## ダクタイル鋳鉄管シンボルについて

161 K 30 ,T 23 ,KF 31 ,S2 27 ,NS 22 , 20 , 8

1.利用方法

種類の異なるシンボルを集めた図面が2枚あります。利用する現場の中で、この図面を開き、そのまま保存すると自動的 にシンボルがこの現場の中に保存されます。貼り付ける要領で、各々のシンボルが利用出来るようになります。

- 2.インストール方法
	- Ⅰ.ダウンロードした、「ductile.exe」ファイルをダブルクリックすると解凍が始まります。解凍先フォルダは、そのまま 「C:¥ダクタイル鋳鉄管シンボル」フォルダにを指定してください。

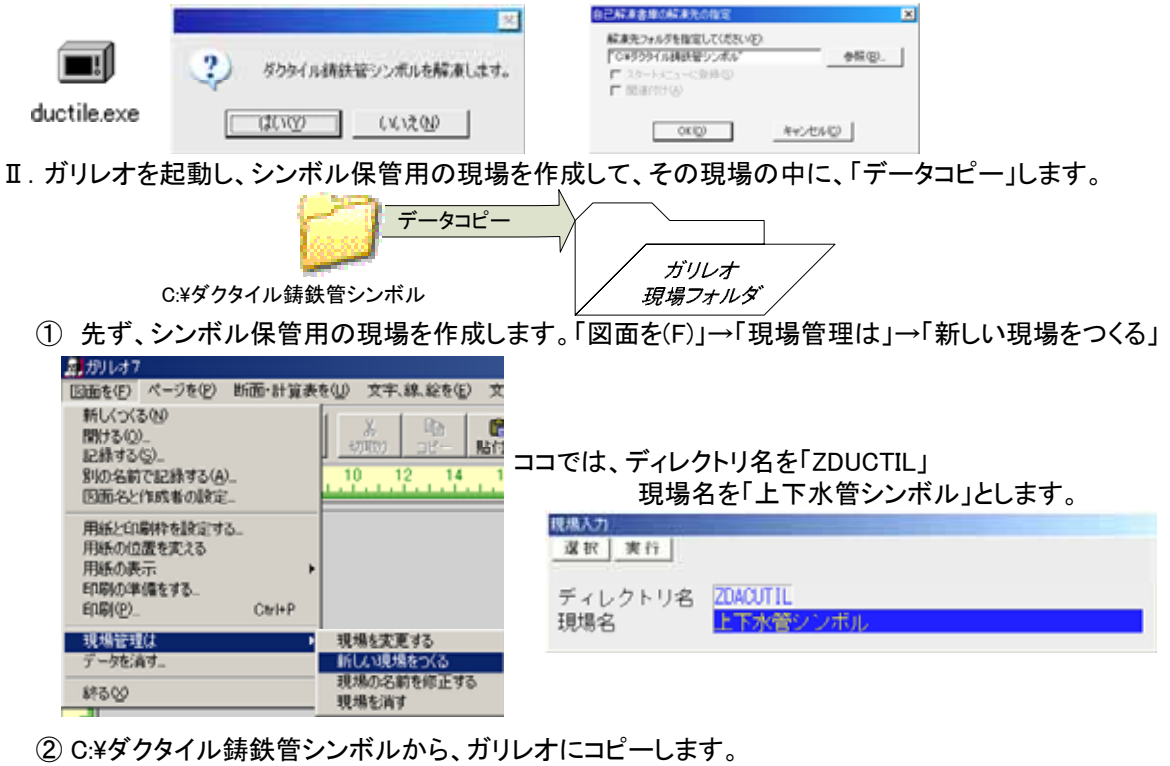

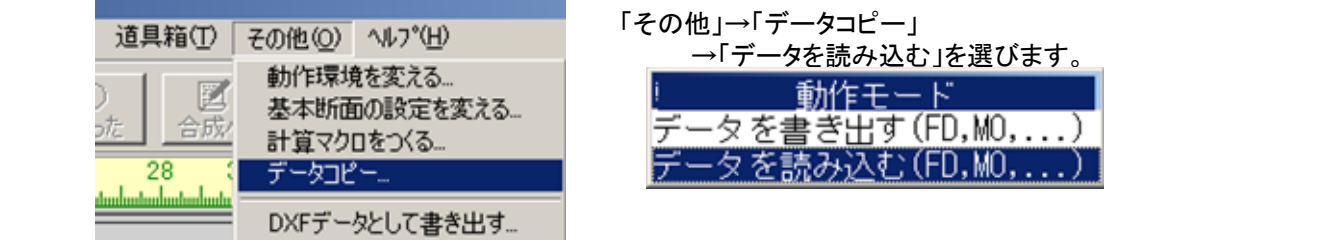

③ コピー元ドライブのA:をクリックして灰色にした後、選択ボタンを押します。

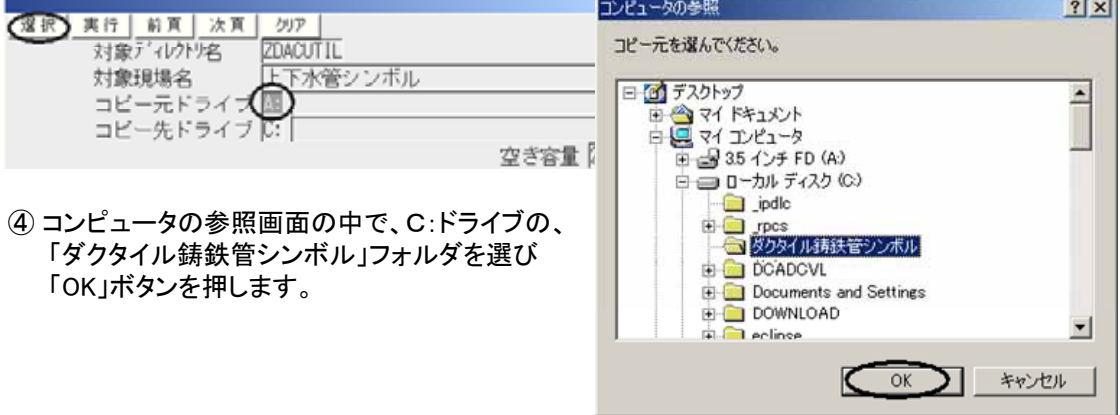

## ダクタイル鋳鉄管シンボルについて

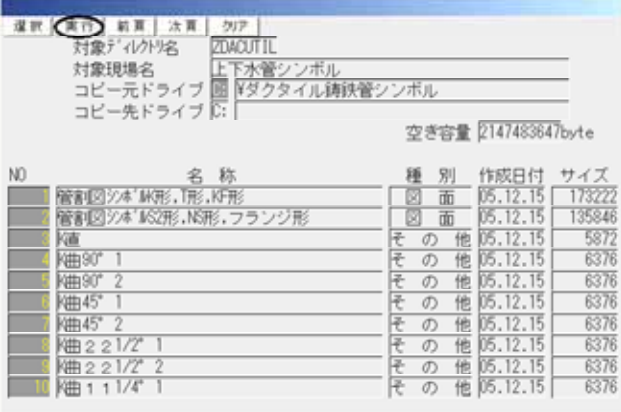

実行ボタンを押すとコピーが始まります。

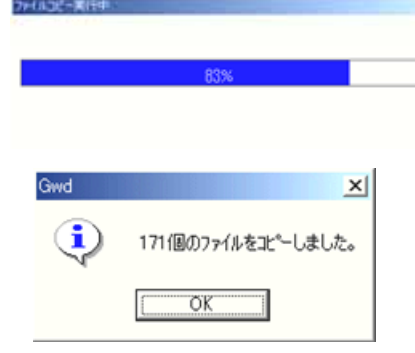

選択

## ⑤ シンボルを利用する現場に戻ります。

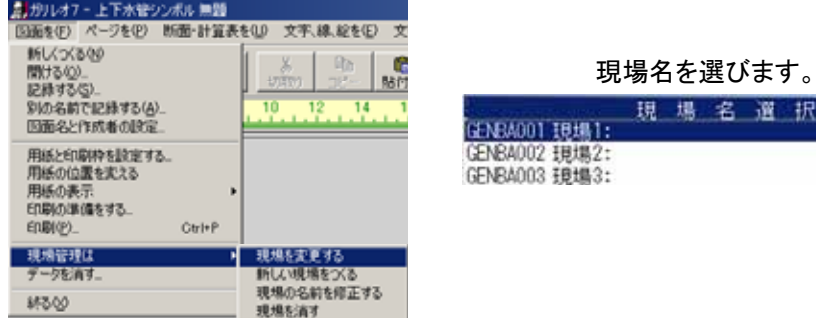

- 3.使用方法
	- ① 現場「上下水管シンボル」の図面を、開き、そのまま保存します。「上下水管シンボル」の現場には、シンボルを 集めた図面が、2枚あります。用途に応じて選択してください。

 「管割図シンボルK形,T形,KF形」図面 「管割図シンボルS2形,NS形,フランジ形」図面

② 合成画面上で、「断面・計算書を(U)」→「断面を貼り付ける」→「その他」→シンボル名一覧からマウスで選択しま す。全てのシンボルは、縦横1/10の縮尺で作成されていますので、内容に応じて拡大縮小してご利用ください。

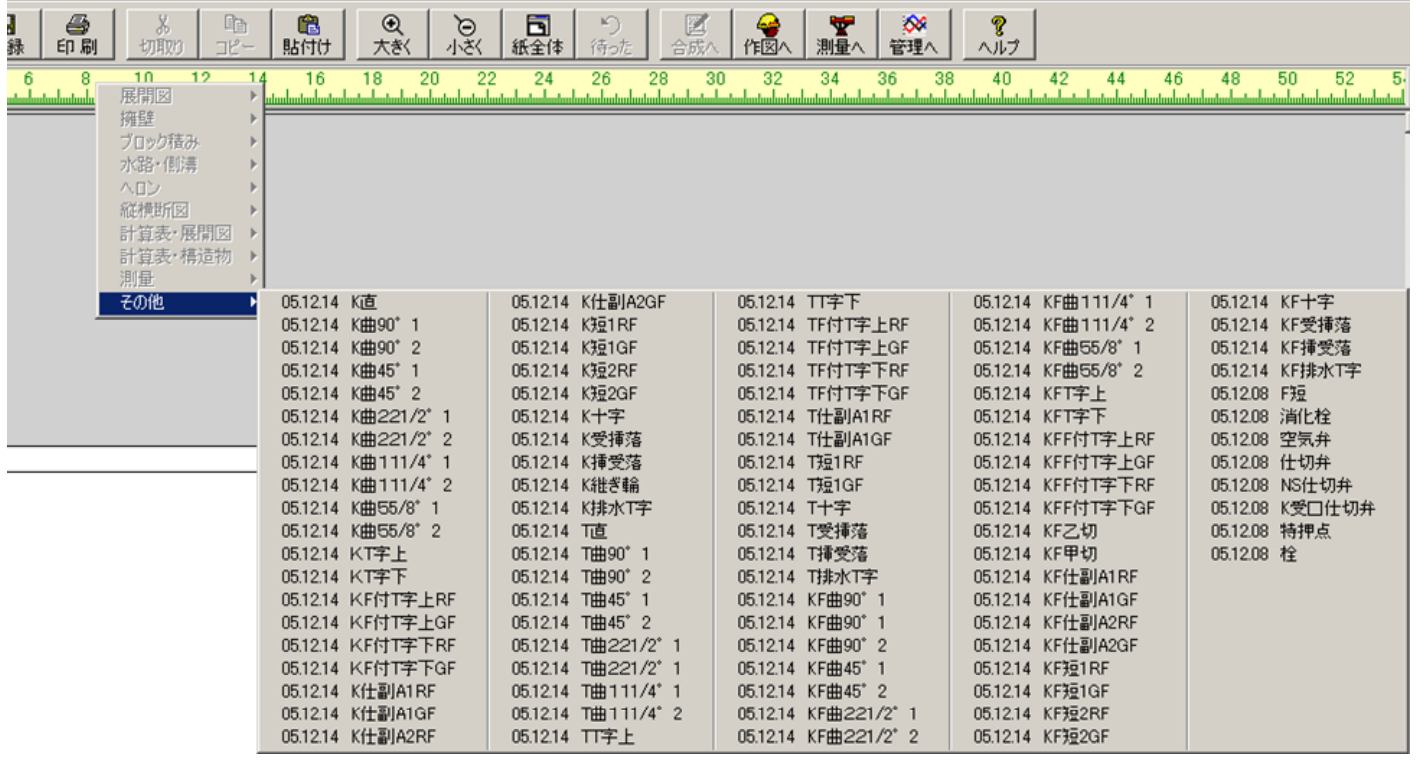

断面•計算表を① 文字、線、絵を(E) 文字を書く(A) 線をひく(L) 絵や写真を(S) 道具箱(T) その他(Q) へルプ(H)

管割図シンボル 管割図シンボル

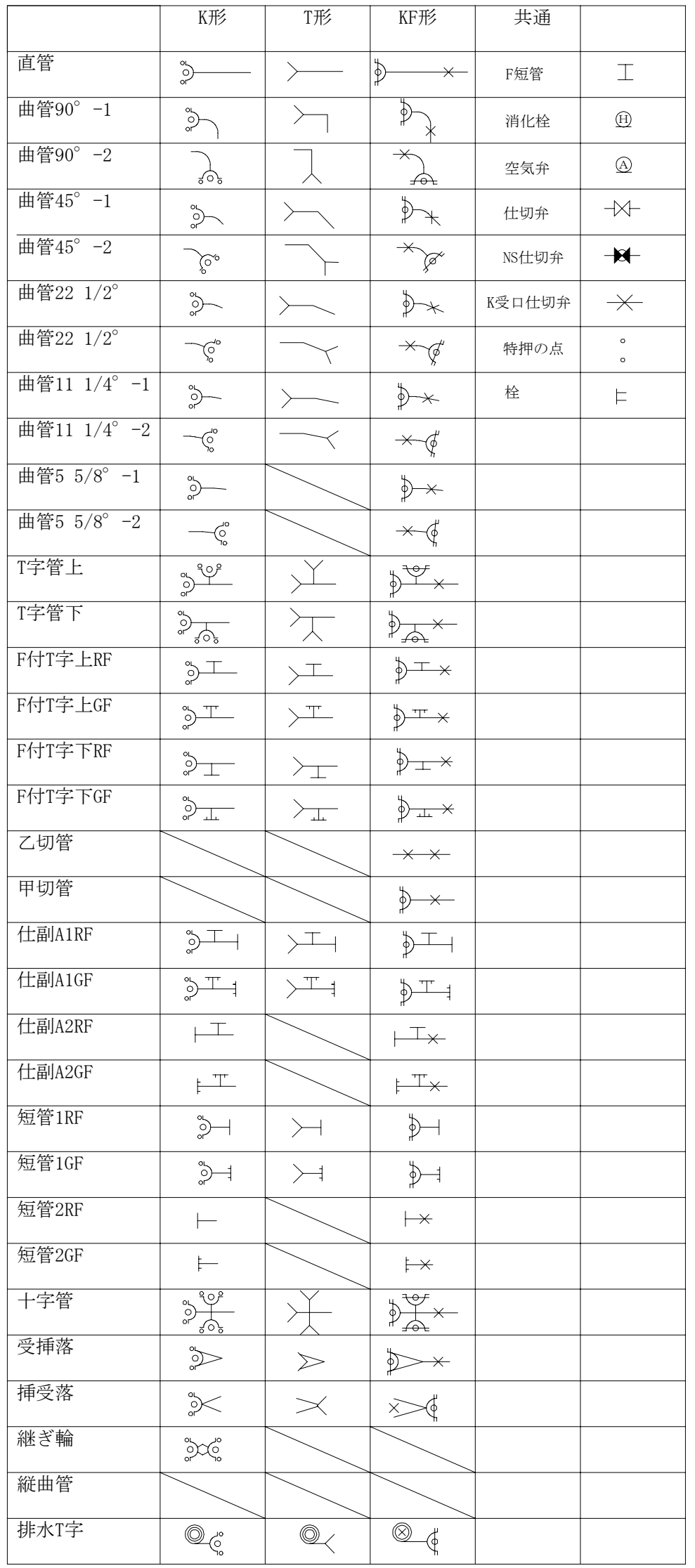

 $3 / 4$ 

管割図シンボル 管割図シンボル

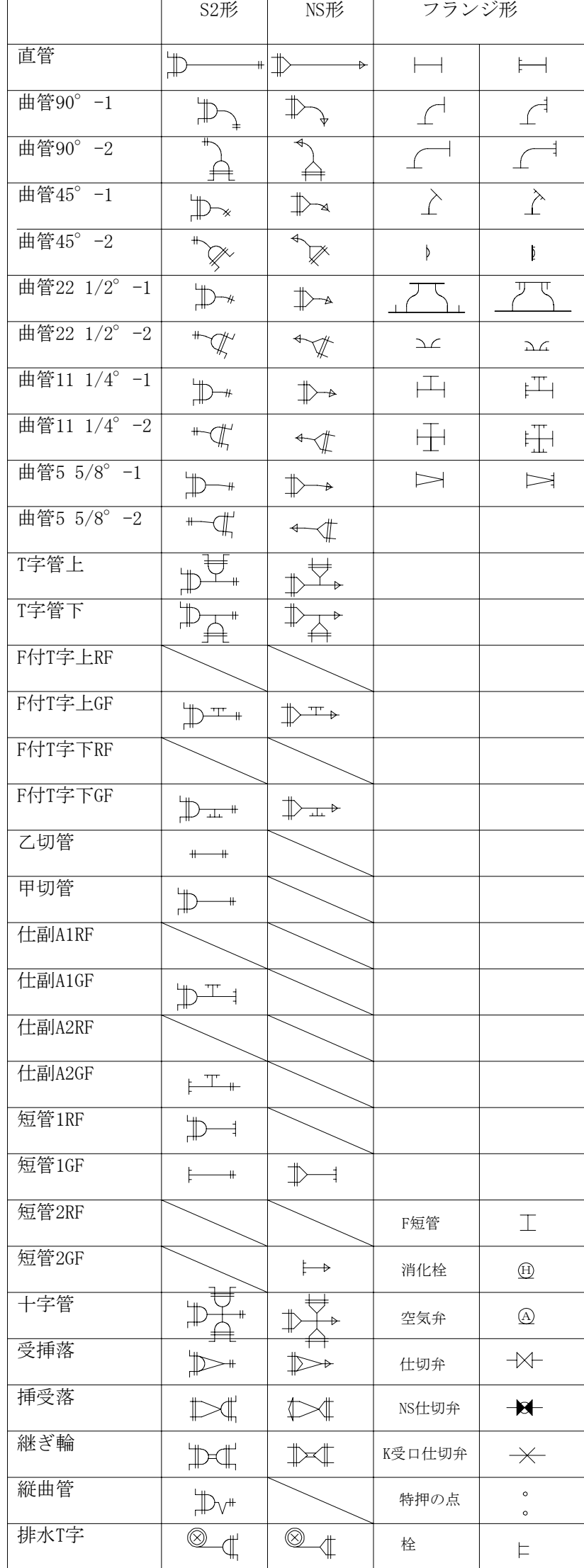